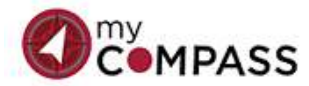

# **Hiring Manager's Recruiting Quick Reference Guide**

### **Create a Requisition to Advertise to Hire**

- *1.* Prior to starting, be sure you have removed all pop-up blockers in order to have full access and views
- *2.* Log into **My Compass** <https://uams.sumtotal.host/>*(be sure you have removed all pop-up blockers)*
- 3. Click on **UAMS Employees**
- 4. Click on  $\overline{P}$  icon
- 5. Click on **Job Search: iCIMS Dashboard**
- 6. Click on **Create** > **Requisition**
- 7. In the **Position #/SAP Job Title** field enter **Allocate New Position** to request a new position OR type in the position name or the correct position # to fill an existing position.
- 8. In the **Request Type** field, select **New Position to Post** for a new position or select either **Replace/Backfill to Post** or **Reclass to Post** for an existing position.
- 9. Complete all other applicable fields. Fields with a red asterisk (\*) are required.
- 10. Click on  $\rightarrow$  Next
- 11. Enter job **Overview**, **Responsibilities** and **Qualifications (if information is already filled in, you may edit as needed).**
- 12. Click on  $\leq$  Finish
- 13. In the **Add Approvers** field, select **Global Approval List**
- 14. Select the applicable **Request Type** and a suggested approval list will populate. Add approvers as needed with the **Person** selection in the **Add Approvers** field. Contact your HR Representative if you need to delete or skip an approver.
- 15. Click on **M** Save & Begin Approval
- 16. Click **Ok** on the pop-up box

#### **Tips**

Is the Home button.

Start typing in a field for it to auto-populate with available selections.

Big, blue buttons will advance you to the next step.

A detailed Hiring Manager's Manual & webinar training is available under the **Other** menu on your recruiting dashboard.

Contact the OHR Helpdesk at 501-686-5650.

Click on your initials to log out.

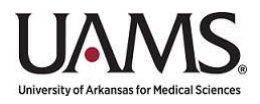

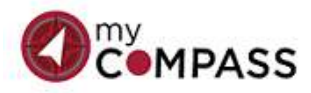

# **Hiring Manager's Recruiting Quick Reference Guide**

### **Request an Offer for a Candidate**

- 1. Follow the steps under **Delimit/Disposition Candidates**
- 2. **a a**ll the candidates except for the one to whom you wish to make a job offer
- 3. Advance view the candidate you want to hire to the **Request/Prepare Offer Go to Offer Details** status
- 4. Click on the **Offer Details** tab
- 5. Click on the **CELLAN COLLEG** button under the **Offer Details** tab
- 6. Enter the correct **Action Type** (**Hire**, **Rehire** or **Transfer**) **IMPORTANT**: Former and current employees must be entered as **Rehire** or **Transfer**. An incorrect **Action Type** could result in a delayed start date.
- 7. Complete all other applicable fields. Fields with a red asterisk (\*) are required.
- **M** Save 8. Click
- 9. Click on Advance -
- 10. Select the Status **Request Offer Approval**
- 11. In the **Add Approvers** field, select **Global Approval List**
- 12. Select the applicable **Request Type** and a suggested approval list will populate. Add approvers as needed with the **Person** selection in the **Add Approvers** field. Contact your HR Representative if you need to delete or skip an approver.
- 13. Click on **12** Save & Begin Approval
- 14. Click **Ok** on the pop-up box

## **Delimit/Disposition Candidates**

- 1. Access **My Compass** (see directions under Create a Request to Advertise to Hire).
- 2. From your dashboard, click on your requisition in the list under **HM: Open Jobs.**
- 3. Click on the **People** tab.
- 4. Click on the Expand arrow  $\blacktriangleright$  to the left of the BIN entitled New Submissions
- **5.** Bin: New Submissions 6
- 6. Click on the **Expand** arrow  $\blacktriangleright$  to the left of the **Statuses** with new candidates.

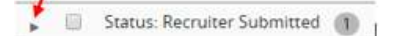

- 7. Click on the candidate's name
- 8. Disposition the candidate: Click on the **Bullet Replect of and select reason to reject; OR click on the** Advance v button
- 9. If advancing, click on **Show More Statuses**

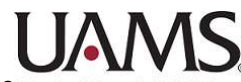

Select the **Status** for the next step for the candidate